# **QuickBooks Direct Connect in ONPointe Treasury**

# QUICK REFERENCE GUIDE

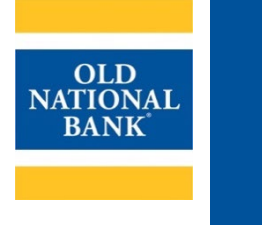

**Note:** This feature is only available on QuickBooks Desktop for Windows and Mac. If you use QuickBooks Online, Direct Connect is not compatible at this time. [Click here](#page-3-0) to learn more about Web Connect, which is compatible with QuickBooks Online.

# **Overview of Steps to Complete:**

- 1. [Log in to ONPointe and create your QuickBooks Password and User ID](#page-0-0)
- 2. [Add ONPointe accounts to your QuickBooks Feed](#page-2-0)
- 3. [Unlock access in ONPointe Treasury](#page-3-0)

# <span id="page-0-0"></span>**Step 1: Connect Your QuickBooks User ID in ONPointe Treasury**

Note: Users must be entitled by their Administrator user to complete this process. If you do not see Direct Connect in your My Settings menu, contact your company's ONPointe Administrator. Administrators: se[e Appendix A](#page-5-0) in this Guide for instructions.

### <span id="page-0-1"></span>**Create Your QuickBooks Password**

Note: If you also use ONPointe Delivery with this User ID, creating your QuickBooks password will also update your ONPointe Delivery password. Your Login PIN and Out of Band/Transaction PIN will not be impacted.

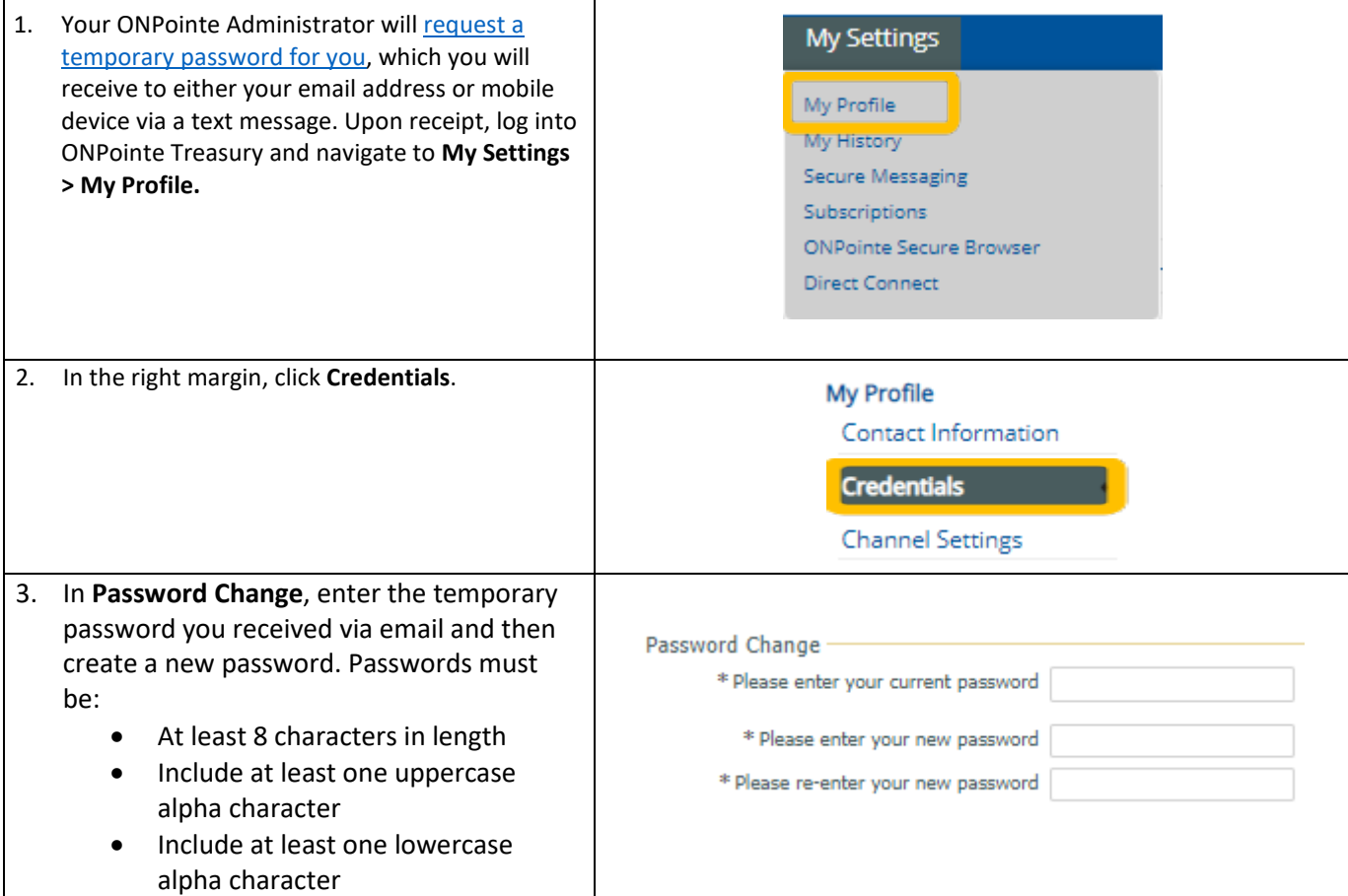

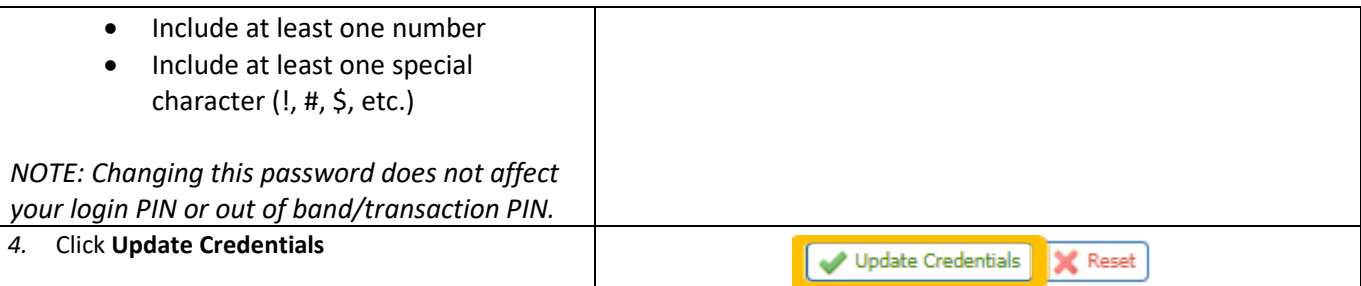

# <span id="page-1-0"></span>**Create Your QuickBooks Direct Connect User ID**

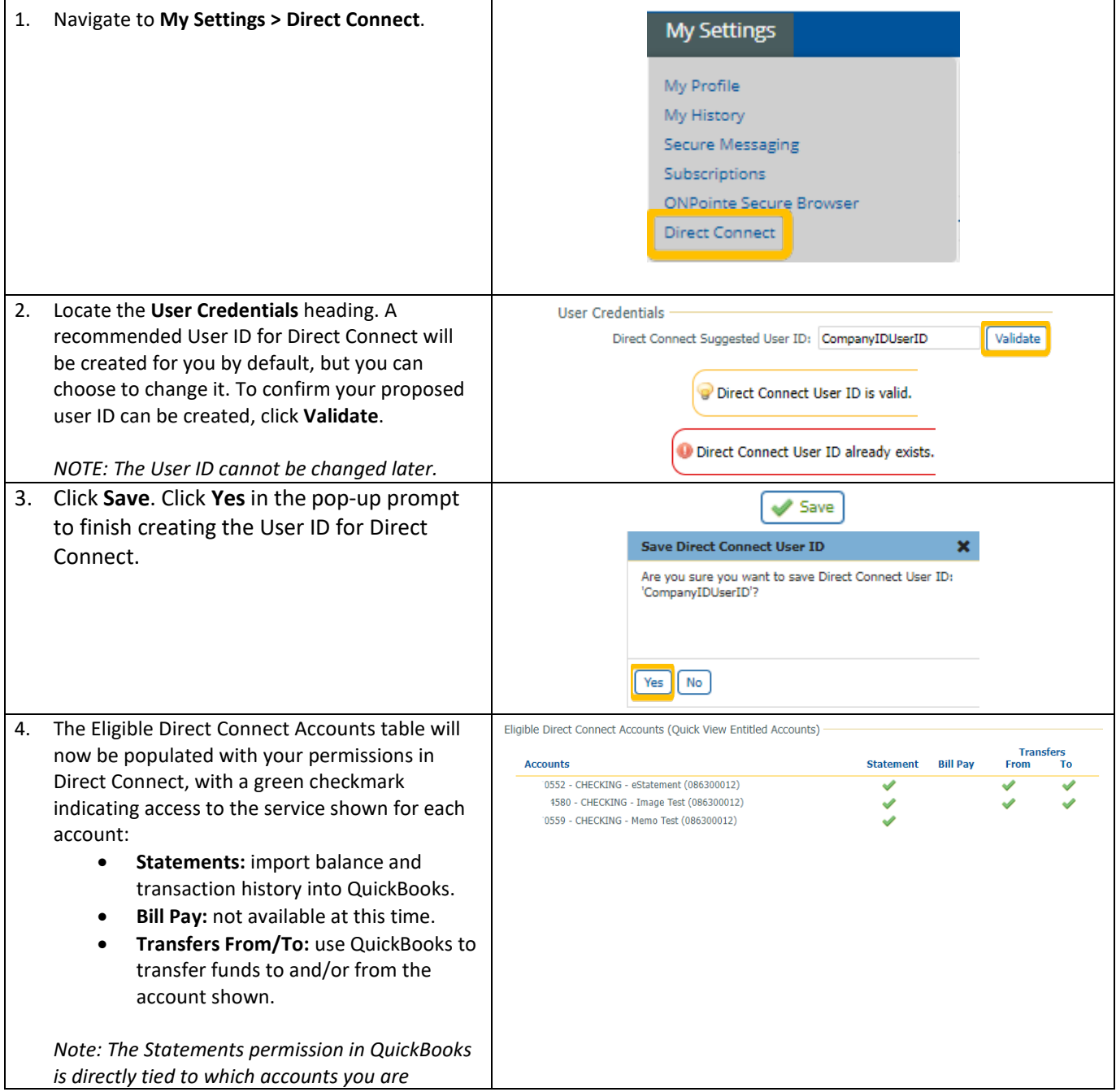

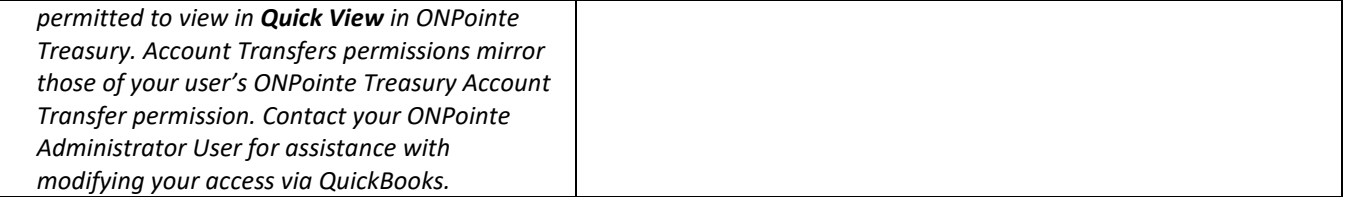

**You will need to complete an additional step in ONPointe Treasury to unlock your access to Direct Connect. Do not log out of ONPointe Treasury as you complete Step 3.**

# <span id="page-2-0"></span>**Step 2: Set up ONPointe in your QuickBooks Bank Feed**

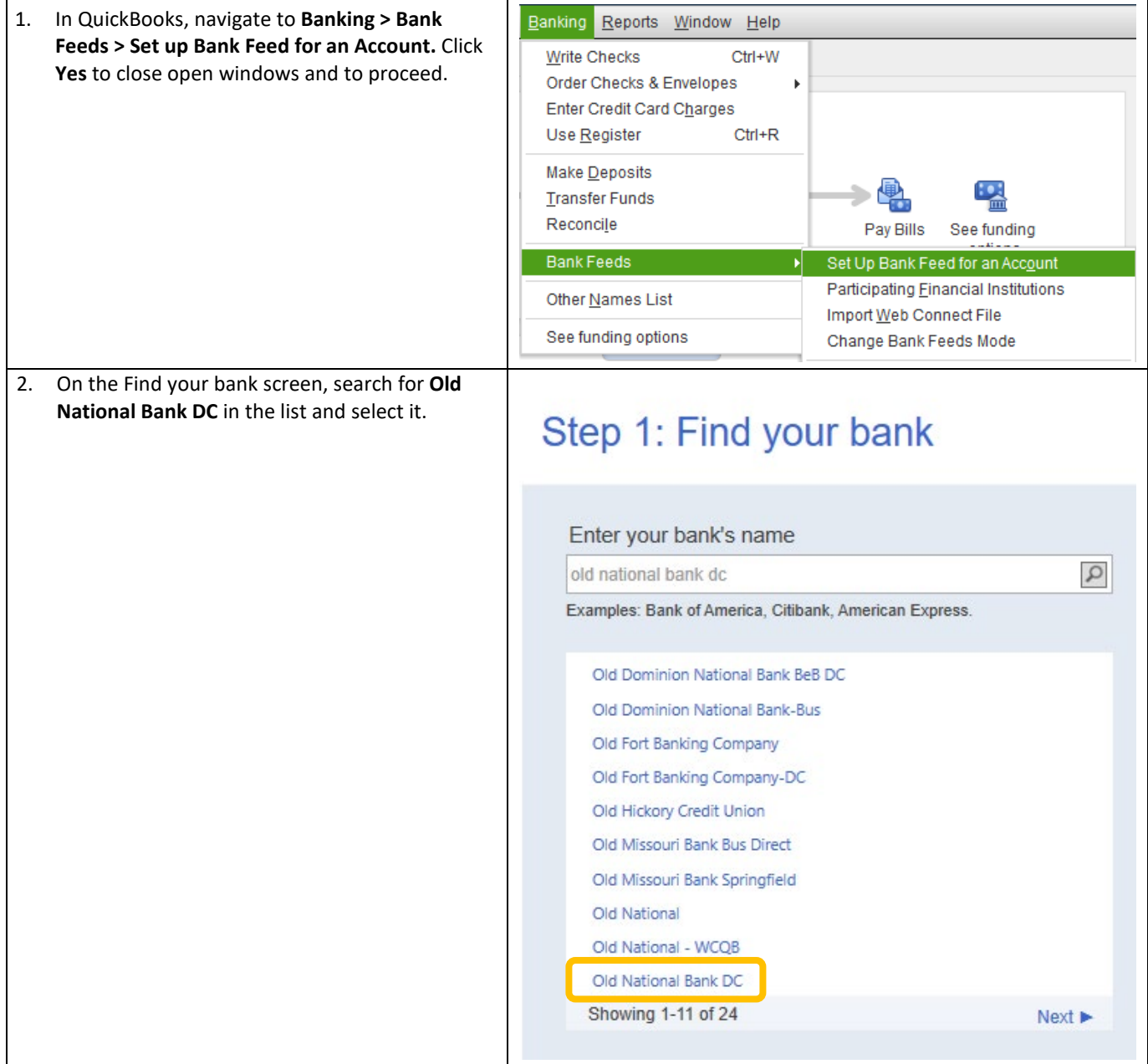

#### **QUICKBOOKS DIRECT CONNECT FOR ONPOINTE TREASURY 4**

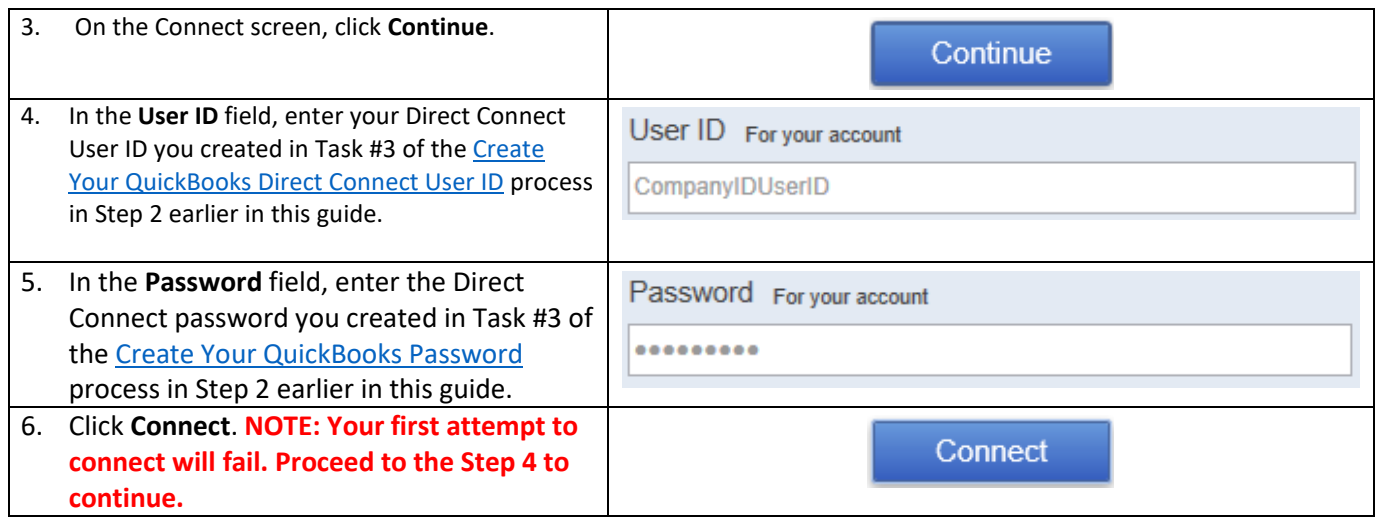

**Click here to access instructions from Intuit[: Set up bank accounts for Bank Feeds in QuickBooks](https://quickbooks.intuit.com/learn-support/en-us/help-article/bank-connectivity/get-started-bank-feeds-quickbooks-desktop/L5gZcG2Ql_US_en_US) Desktop (intuit.com)**

# <span id="page-3-0"></span>**Step 3: Approve QuickBooks Access in ONPointe Treasury**

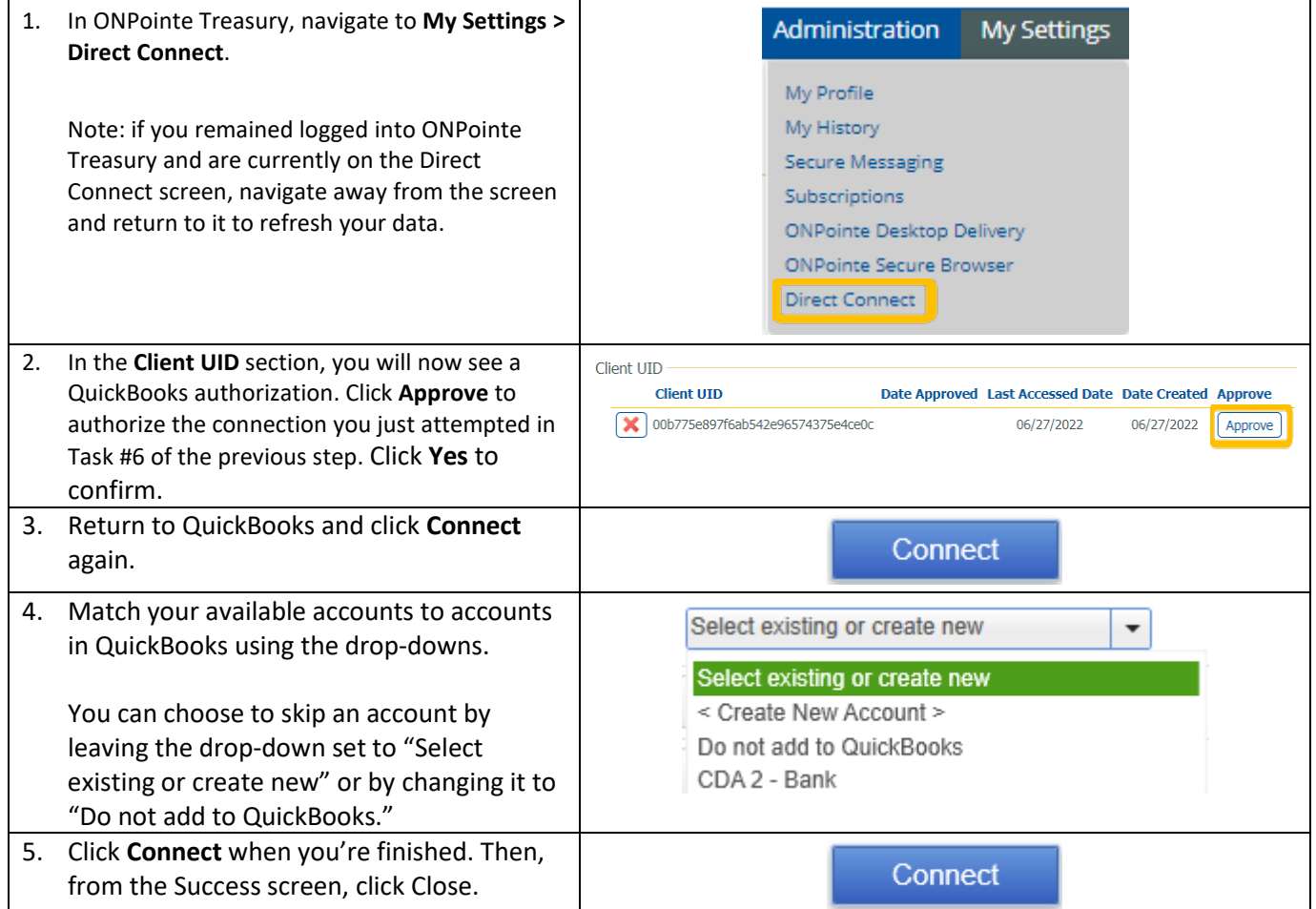

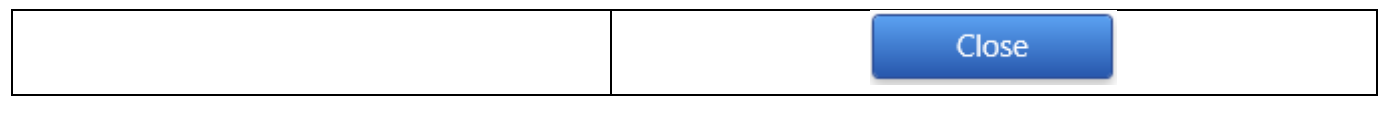

**Congratulations! You may now begin using QuickBooks Direct Connect. Navigate back to QuickBooks and authenticate your access** 

# **Other Ways to Use ONPointe Treasury and QuickBooks**

Instead of using Bank Feeds, you can also download files from ONPointe in the QuickBooks QBO format. This process can be used with both QuickBooks Desktop and QuickBooks Online.

You can create a file export in Balance Reporting or Report Delivery. Choose QuickBooks Web Connect as the output type when building the report template.

Once you have saved your QuickBooks file to your computer, you can import it into QuickBooks.

- QuickBooks Desktop [instructions from Intuit](https://quickbooks.intuit.com/learn-support/en-us/help-article/chart-accounts/add-edit-delete-accounts-quickbooks-desktop/L5g0CLUta_US_en_US?uid=l2kgx5p2)
- In QuickBooks Online, choose **Add New** during the import process to create your new accounts.

Now, you can import your file:

- [QuickBooks Desktop Instructions from Intuit](https://quickbooks.intuit.com/learn-support/en-us/help-article/bank-connectivity/get-started-bank-feeds-quickbooks-desktop/L5gZcG2Ql_US_en_US?uid=l13q98ul) scroll to the heading **Import Web Connect (.qbo) files**.
- [QuickBooks Online instructions from Intuit](https://quickbooks.intuit.com/learn-support/en-us/help-article/import-transactions/manually-upload-transactions-quickbooks-online/L0rE9OXBz_US_en_US?uid=l13pxw85)

# **Need Help?**

Old National is here to help you with your settings within ONPointe Treasury. If you have questions about using QuickBooks, you should contact Intuit for assistance.

- ONPointe Treasury Help: Call Treasury Management Client Services at (800) 844-1720
- QuickBooks Help: Call Intuit at (800) 488-7330

# <span id="page-5-0"></span>**Appendix A: ONPointe Treasury Administrator Functions for QuickBooks Direct Connect**

# **User Access in Direct Connect**

There are two capabilities users can perform in Direct Connect:

- **Statement:** balance and transaction information
- **Transfers:** internal movement of funds to and/or from accounts

User access to these permissions is driven by their ONPointe Treasury access to **Quick View** and **Account Transfers,**  respectively. Note that the user MUST have access to the account in Quick View to perform Transfers within QuickBooks.

### **Entitling Direct Connect to a User**

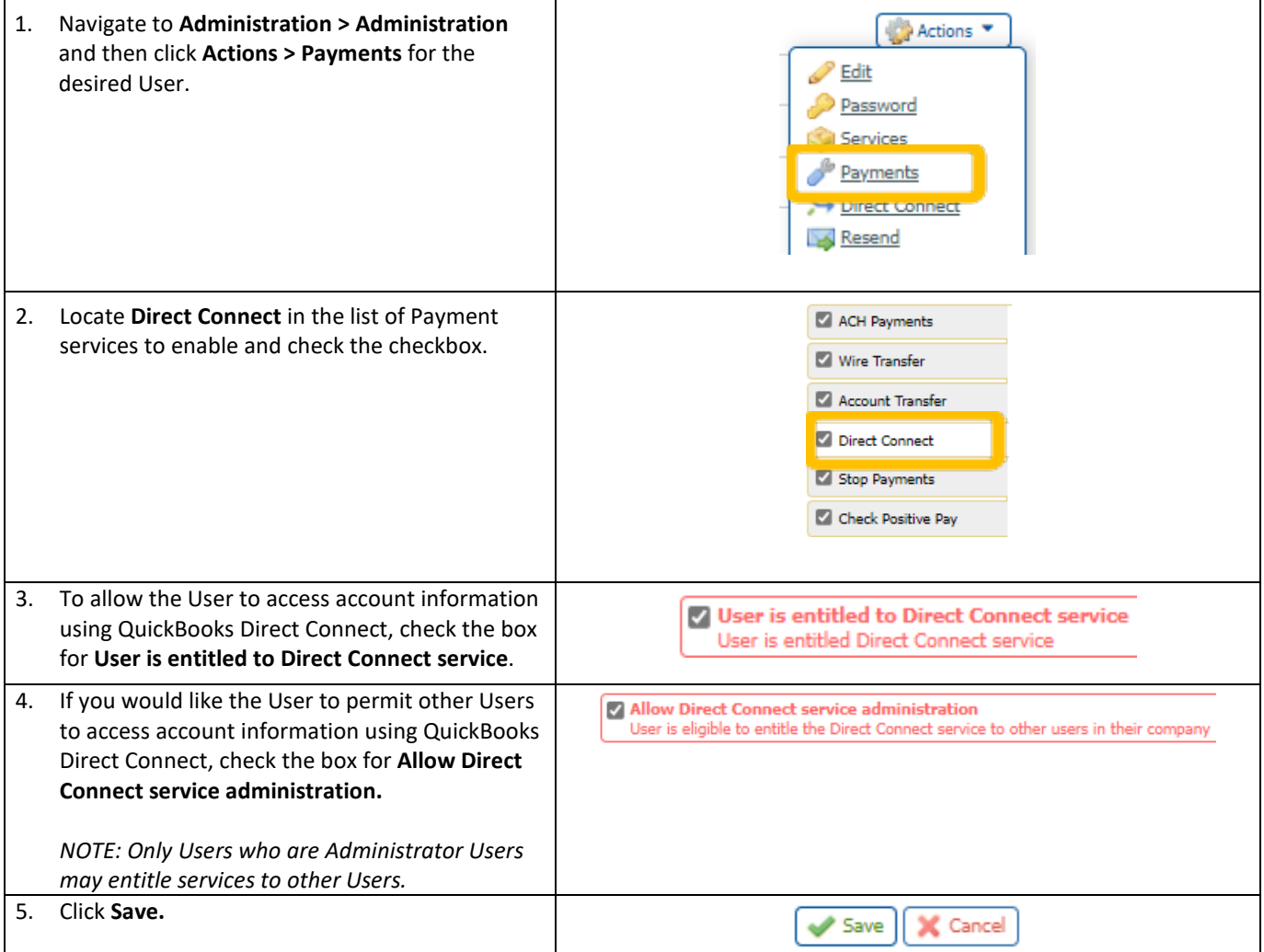

**You must also create a temporary password for the user so they can authenticate to QuickBooks – continue to the next page for password instructions.**

# <span id="page-6-0"></span>**Providing a Temporary QuickBooks Password to Users**

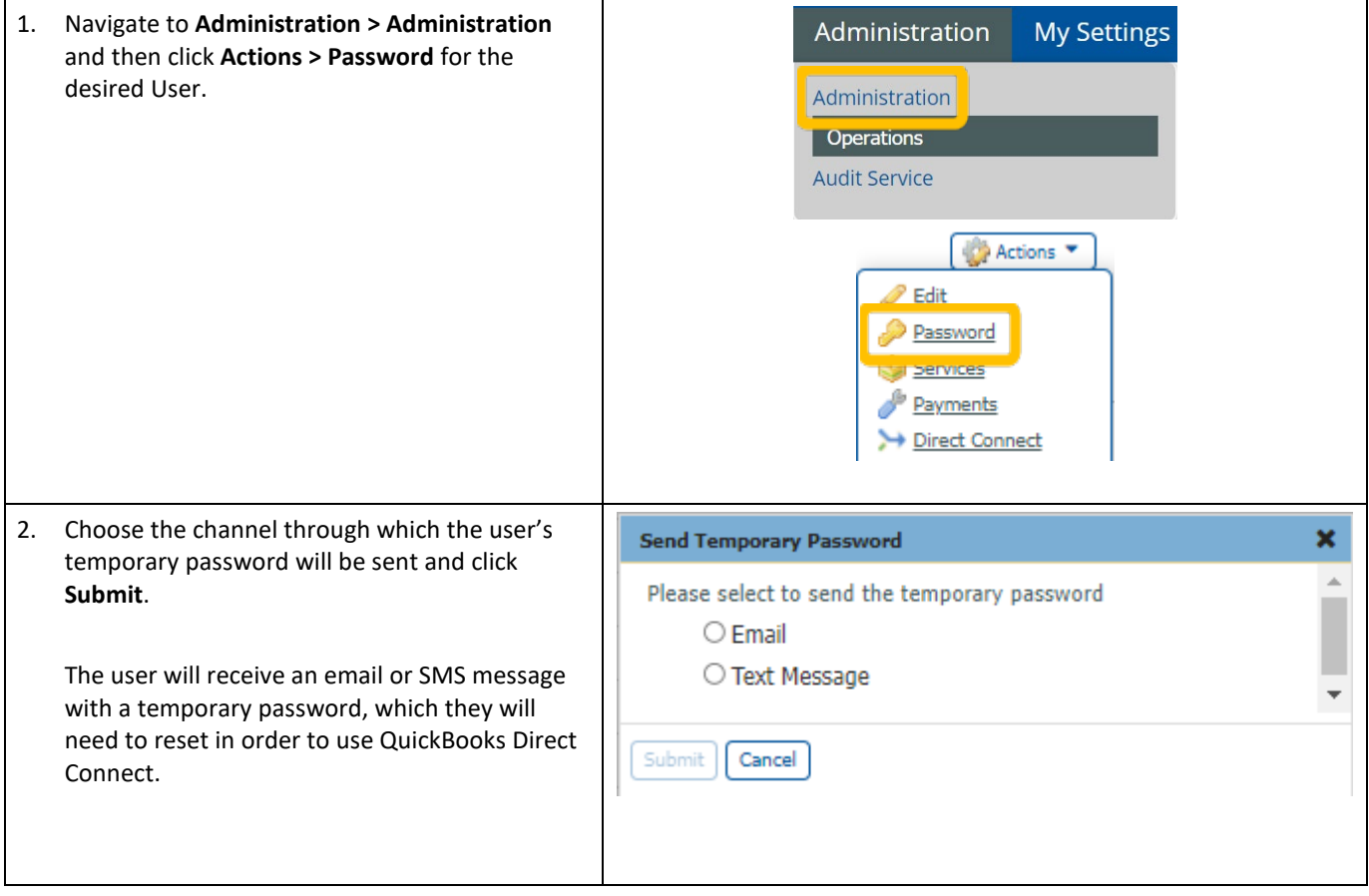

**The User may now create Direct Connect User Credentials – refer to Step 2a in this guide for instructions.**

# **Adding or Removing Accounts from Statement View**

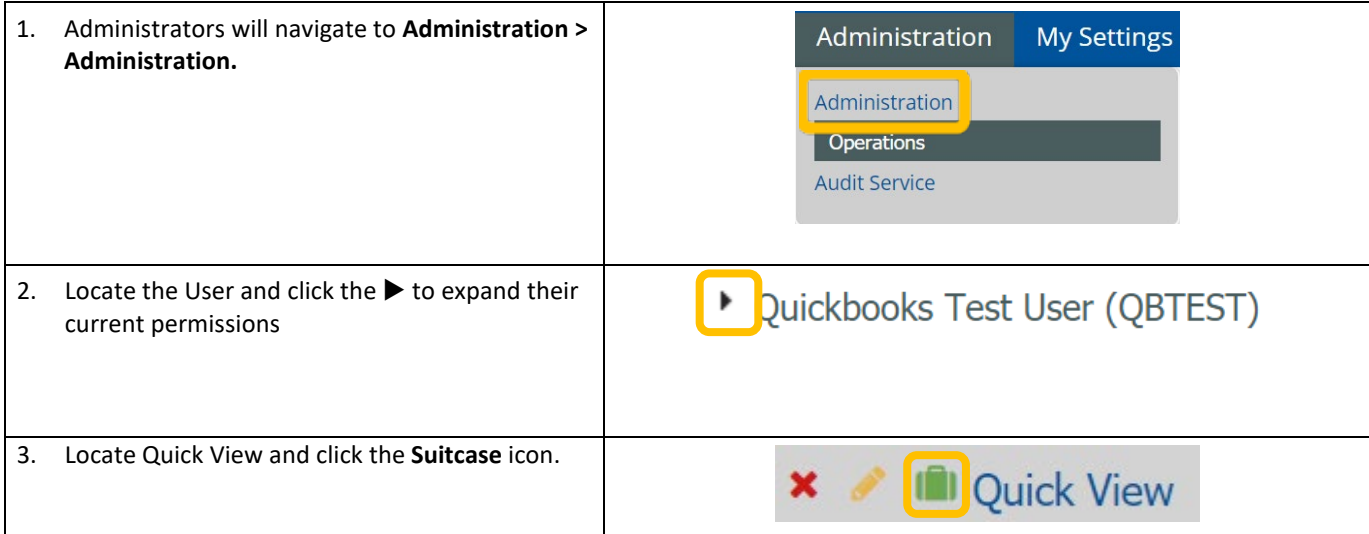

#### **QUICKBOOKS DIRECT CONNECT FOR ONPOINTE TREASURY 8**

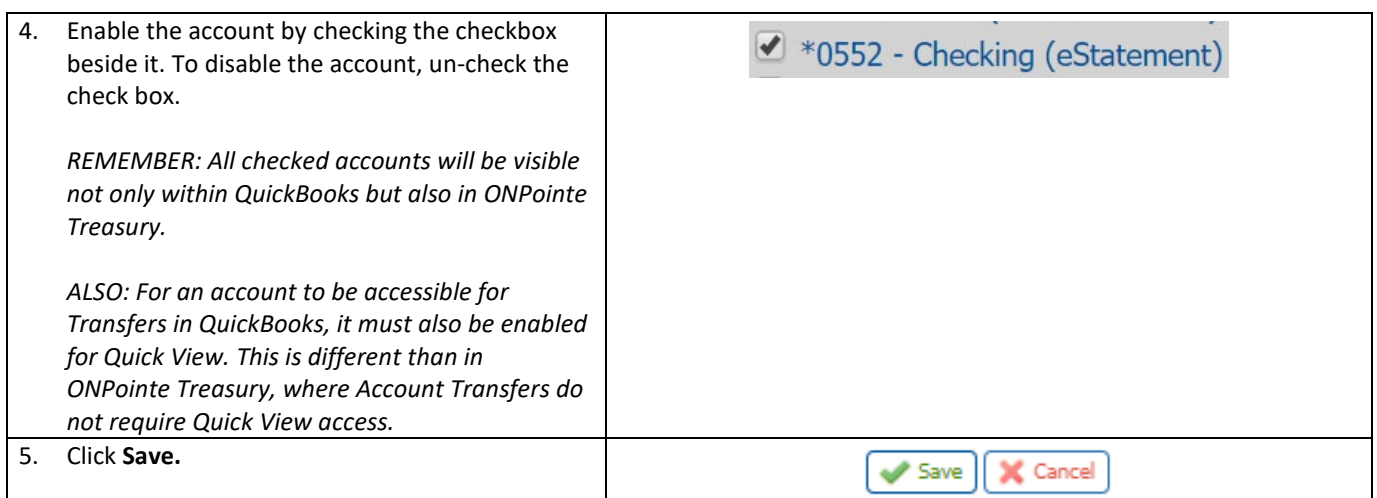

# **Adding or Removing Accounts from Transfers**

Reminder: For an Account to be available to perform Transfers in QuickBooks, it must be entitled to BOTH Quick View and Account Transfers in ONPointe Treasury.

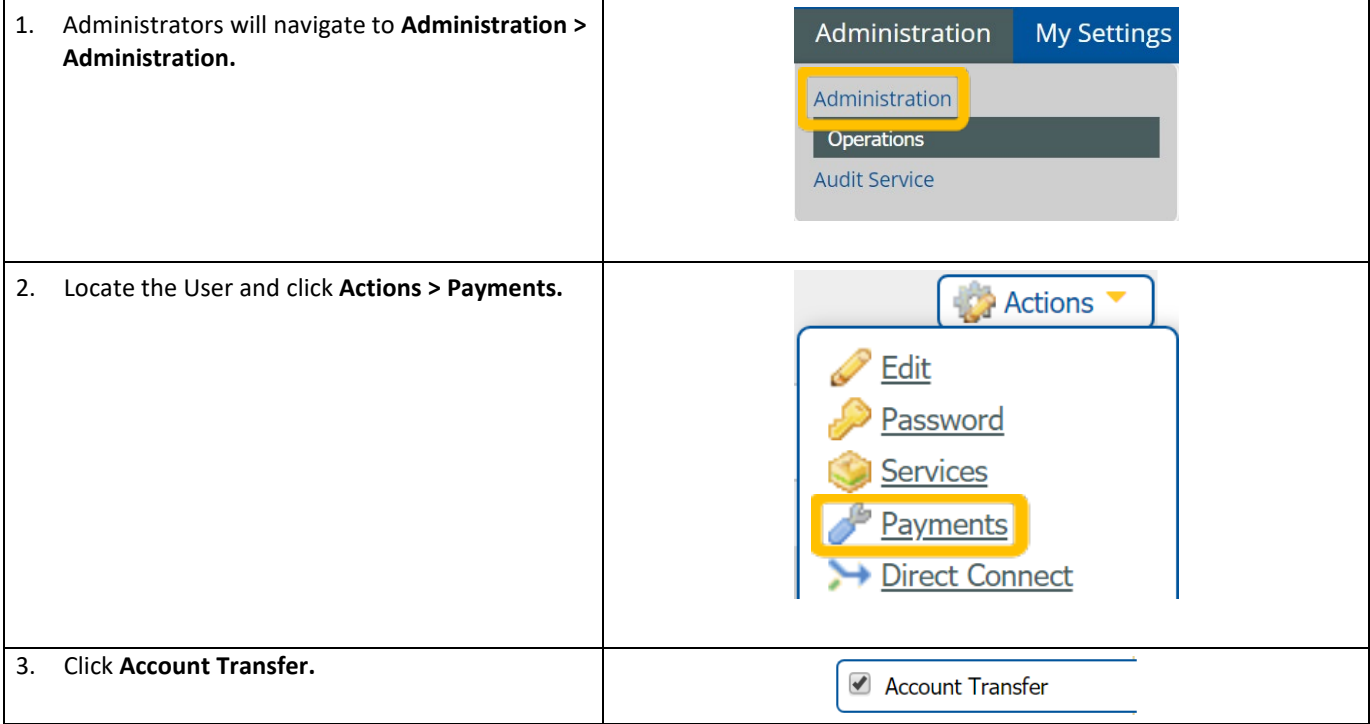

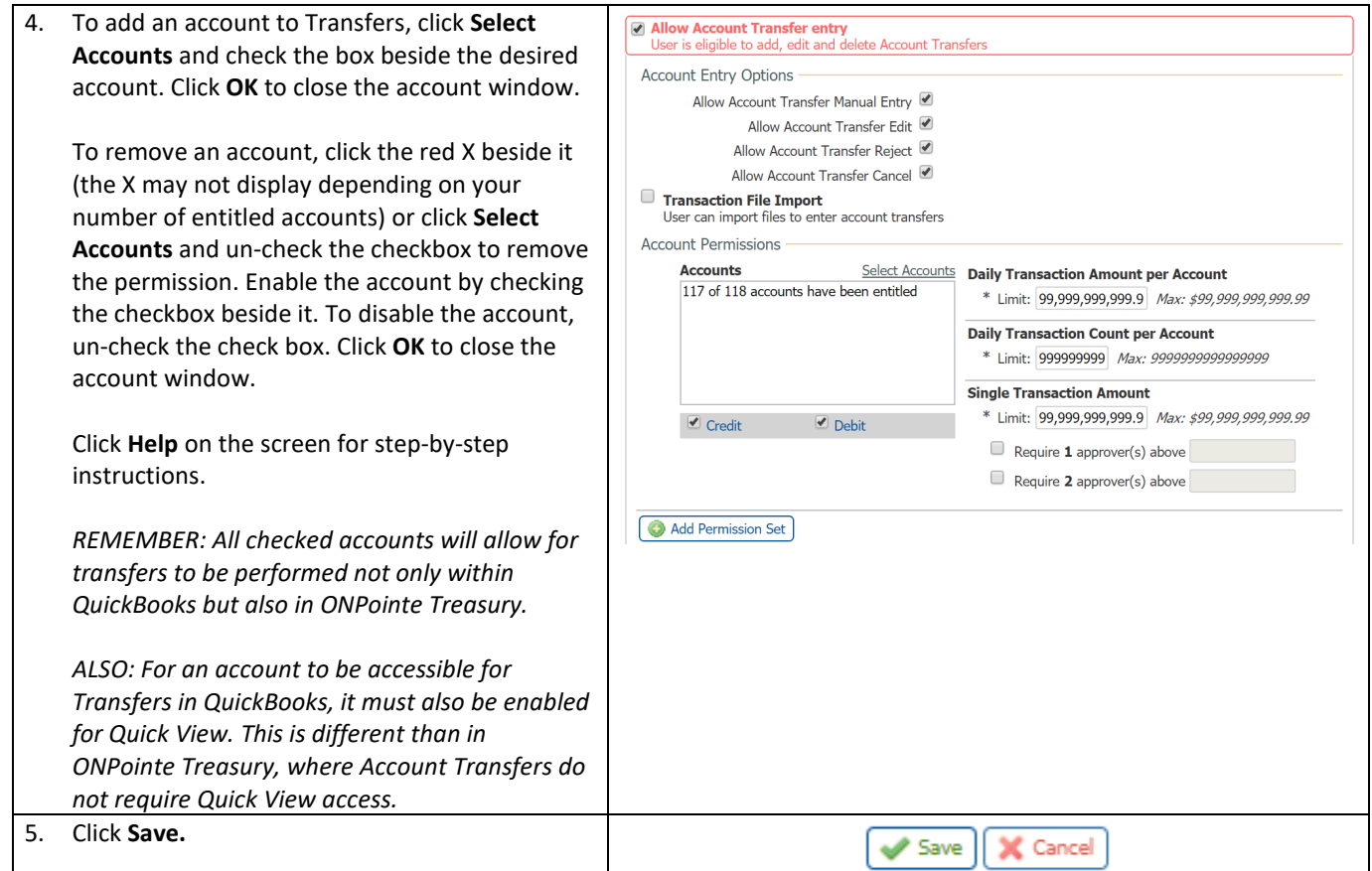

# **Assisting a User with Creating Direct Connect User Credentials**

If your User needs assistance or if you would prefer to create your User's credentials for them, follow the below steps:

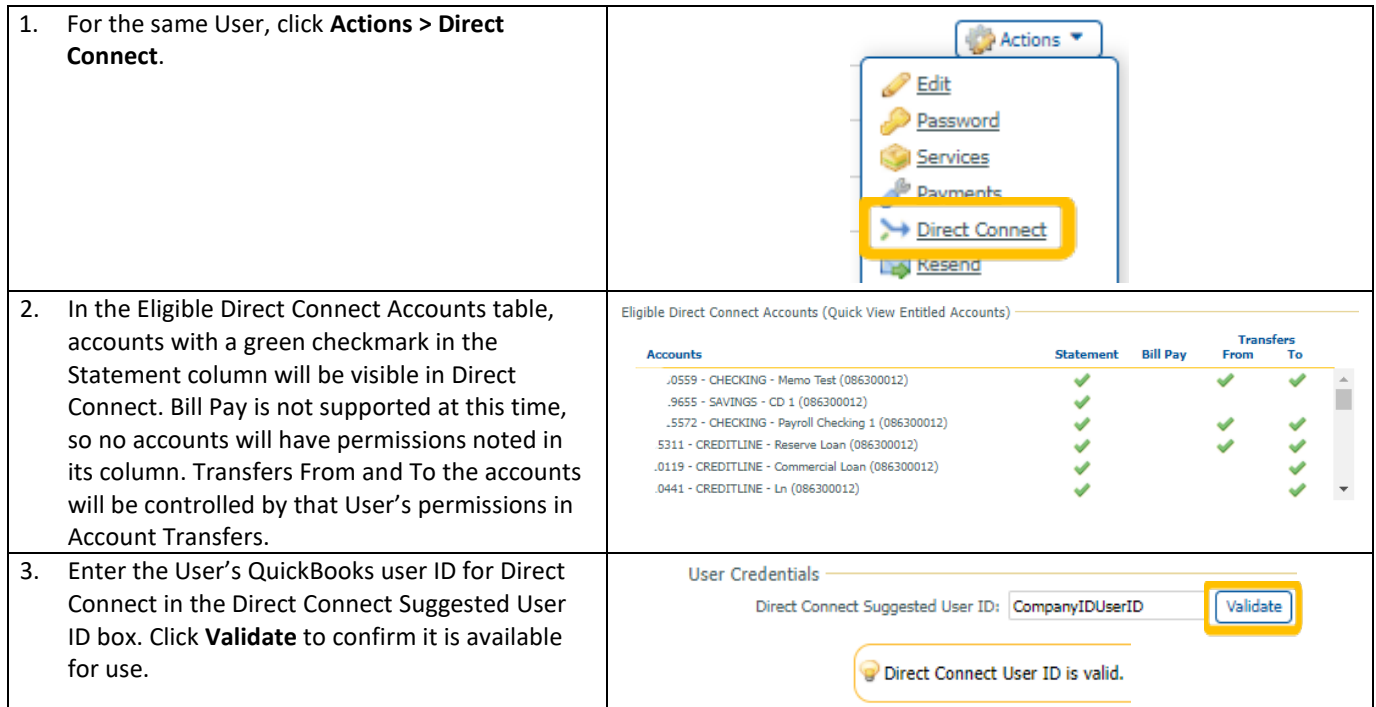

### **QUICKBOOKS DIRECT CONNECT FOR ONPOINTE TREASURY 10**

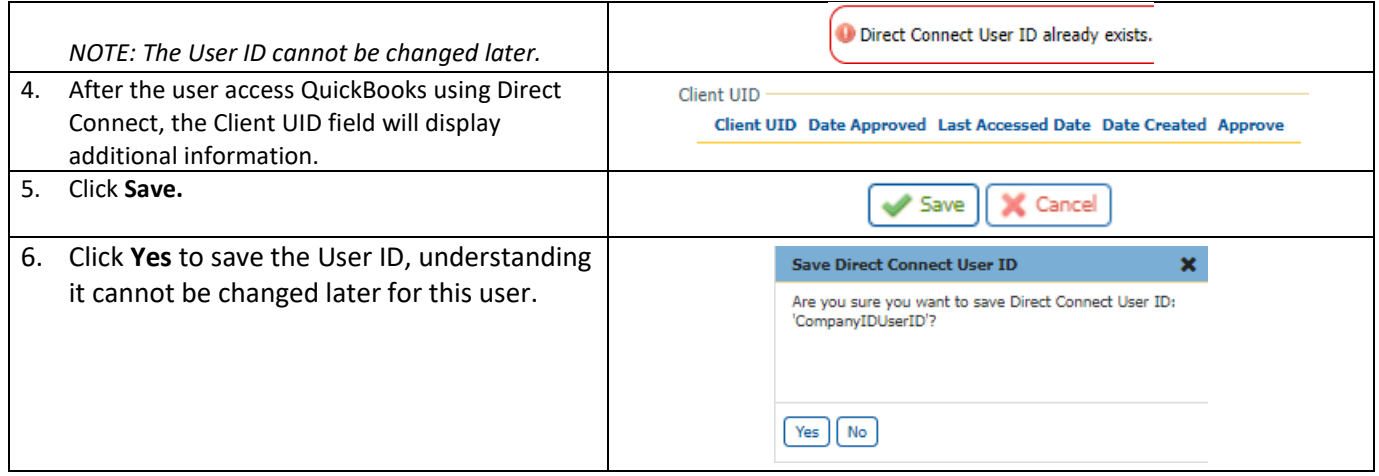

**The User may now complete the process of linking their ONPointe Treasury and QuickBooks Direct Connect profiles – guide them t[o Step 3](#page-2-0) of this guide to continue setup.**